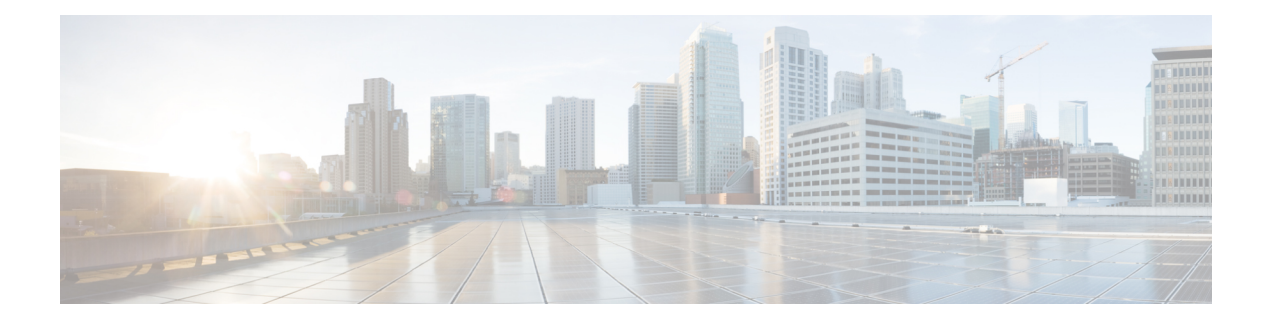

# **Erste Schritte**

- Öffnen des Self-Service-Portals, auf Seite 1
- Festlegen der bevorzugten Sprache , auf Seite 2
- Ändern des Telefonanzeigenamens , auf Seite 2
- Hinzufügen zusätzlicher Telefone im Self-Service-Portal, auf Seite 2
- Ihr Telefon aktivieren, auf Seite 3
- Konfigurieren von Telefondiensten , auf Seite 3
- Ändern des Portalkennworts, auf Seite 4
- Ändern der Telefondienst-PIN , auf Seite 4
- Ansetzen einer Konferenz mit einem Zugriffscode, auf Seite 5
- Herunterladen der erforderlichen Plugins, auf Seite 5
- Herunterladen des Telefonbenutzerhandbuchs, auf Seite 5
- Abmelden vom Self-Service-Portal, auf Seite 6

### **Öffnen des Self-Service-Portals**

Öffnen Sie das Self-Service-Portal, um die Telefoneinstellungen zu konfigurieren und anzupassen.

#### **Vorbereitungen**

Stellen Sie sicher, dass der Netzwerkadministrator den Zugriff auf das Self-Service-Portal aktiviert hat, und geben Sie die folgenden Details an:

- Die URL für das Self-Service-Portal
- Ihren Benutzernamen und Ihr Kennwort

#### **Prozedur**

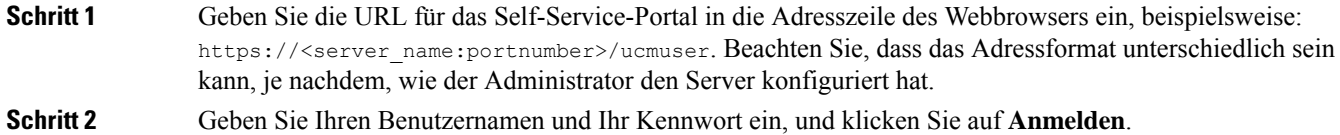

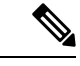

**Hinweis**

Cisco Jabber-Benutzer können direkt über die Jabber-Client-Oberfläche auf das Portal zugreifen, indem sie im Menü "Einstellungen" die Option "Self-Service-Portal" auswählen.

### **Festlegen der bevorzugten Sprache**

Standardmäßig zeigen Ihre Cisco IP-Telefone und Jabber-Anwendungen Ihnen den Inhalt auf Englisch an. Wenn Sie eine andere Sprache als Englisch verwenden möchten, können Sie diese Sprache als Anzeigesprache festlegen.

#### **Prozedur**

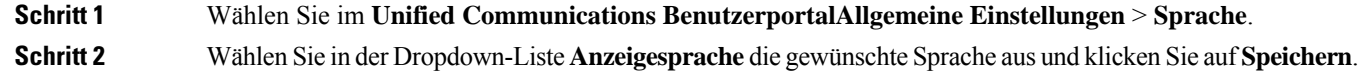

### **Ändern des Telefonanzeigenamens**

Sie können die Beschreibung für jedes Cisco IP-Telefon ändern. Das vereinfacht das Verwalten mehrerer Telefone.

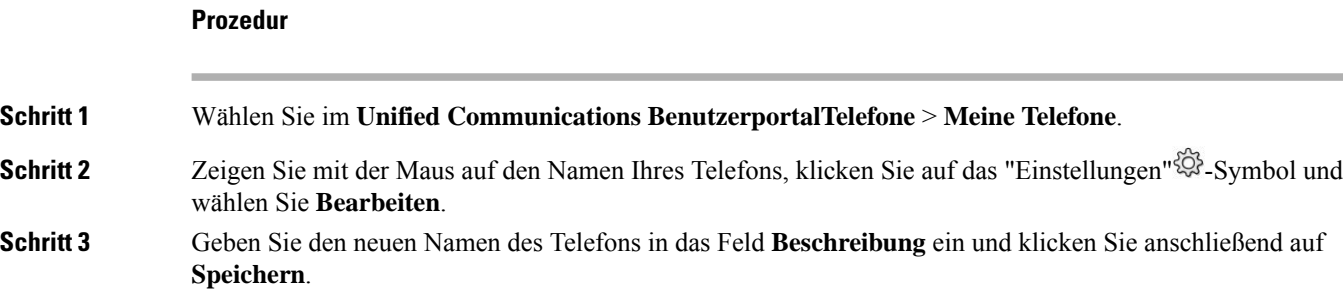

# **Hinzufügen zusätzlicher Telefone im Self-Service-Portal**

Sie können zusätzliche Telefone, z. B. Mobiltelefone oder Heimbürotelefone, im Self-Service-Portal hinzufügen. Mit diesen Telefonen können Sie Ihre Geschäftsanrufe tätigen, wenn Sie sich nicht am Arbeitsplatz sind.

**Prozedur**

**Schritt 1** Wählen Sie im **Unified Communications BenutzerportalTelefone** > **Meine Telefone**.

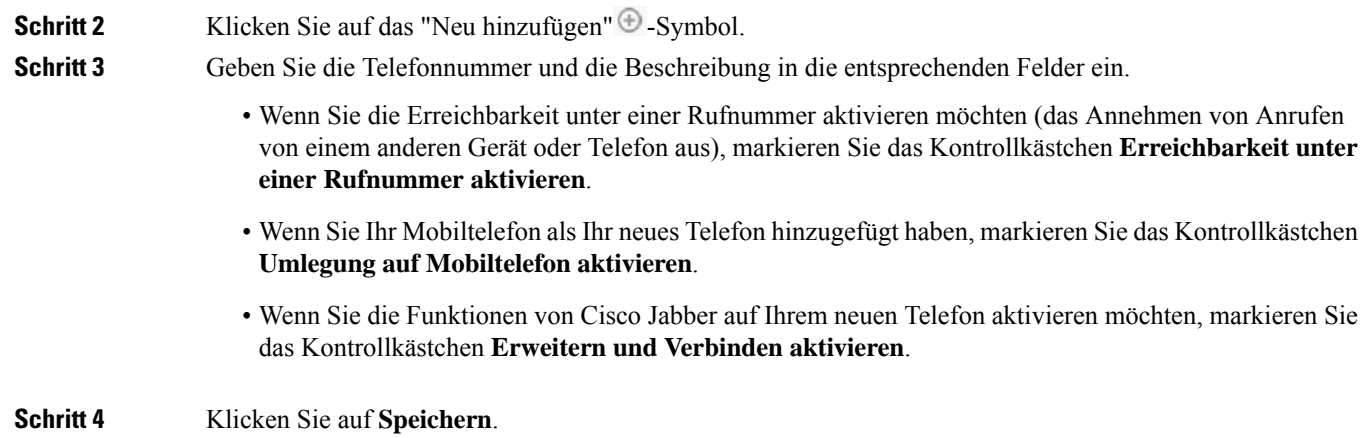

# **Ihr Telefon aktivieren**

Sie müssen Ihr Telefon mit einem Aktivierungscode aktivieren, bevor Sie es verwenden können. Der Administrator konfiguriert einen 16-stelligen Aktivierungscode. Dieser Aktivierungscode ist für eine Woche gültig.

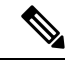

Wenn Ihr Telefon nicht aktiv ist, wird die Meldung **Zur Aktivierung bereit** im Self-Service-Portal auf Ihrem Telefon angezeigt. **Hinweis**

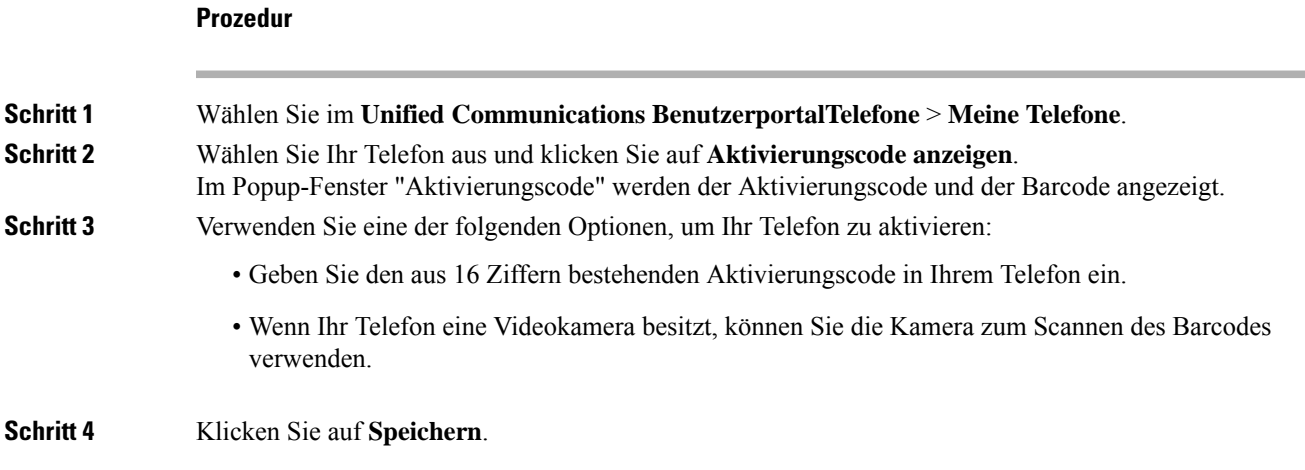

### **Konfigurieren von Telefondiensten**

Sie können Telefondienste wie Verzeichnis, Wettervorhersagen und visuelle Voicemail, im Self-Service-Portal hinzufügen, wenn Ihre Cisco IP-Telefone oder Jabber-Anwendungen diese unterstützen.

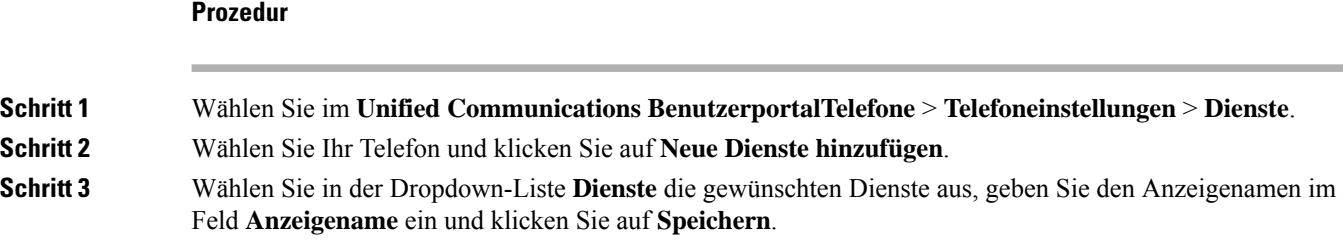

# **Ändern des Portalkennworts**

Sie können Ihr Kennwort jederzeit ändern. Wir empfehlen Ihnen, Ihr Standardkennwort zu ändern, damit Ihre Anmeldung von höherer Sicherheit profitiert.

 $\mathscr{D}$ 

```
Hinweis
```
Sie können kein neues Kennwort generieren, wenn Sie das alte vergessen haben. Wenden Sie sich an Ihren Netzwerkadministrator, wenn Sie ein neues Kennwort generieren möchten.

#### **Prozedur**

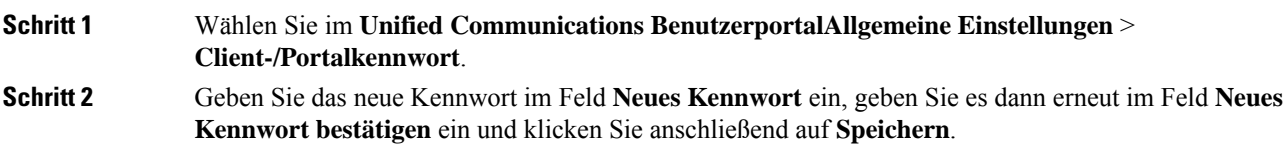

### **Ändern der Telefondienst-PIN**

Sie können eine Telefondienst-PIN verwenden, um neue Telefone zu konfigurieren, Konferenzanrufe zu aktivieren und Mobile Connect zu verwenden. Die PIN enthält Zahlen ohne Leerzeichen, Buchstaben oder Sonderzeichen.

**Hinweis**

Die eingegebene PIN muss der in Unified Communications Manager definierten Richtlinie für Anmeldeinformationen entsprechen. Wenn die Richtlinie für Anmeldeinformationen beispielsweise eine minimale PIN-Länge von 7 Ziffern vorschreibt, muss die eingegebene PIN mindestens 7 Ziffern lang sein und darf 128 Ziffern nicht überschreiten. Weitere Informationen erhalten Sie von Ihrem Systemadministrator.

#### **Prozedur**

**Schritt 1** Wählen Sie im **Unified Communications BenutzerportalAllgemeine Einstellungen** > **Telefondienst-PIN**.

Ш

**Schritt 2** Geben Sie die PIN im Feld **Neue Telefon-PIN** ein, geben Sie sie dann erneut im Feld **Neue Telefon-PIN bestätigen** ein und klicken Sie anschließend auf **Speichern**.

### **Ansetzen einer Konferenz mit einem Zugriffscode**

Sie können das Self-Service-Portal verwenden, um eine Konferenz mit Ihren Kollegen anzusetzen. Wenn Sie möchten, können Sie über einen Zugriffscode regeln, wer an Ihrer Konferenz teilnimmt. Ein Zugriffscode ist eine eindeutige Nummer, die aus drei bis zehn Ziffern besteht, ohne Leerzeichen, Buchstaben oder Sonderzeichen.

#### **Prozedur**

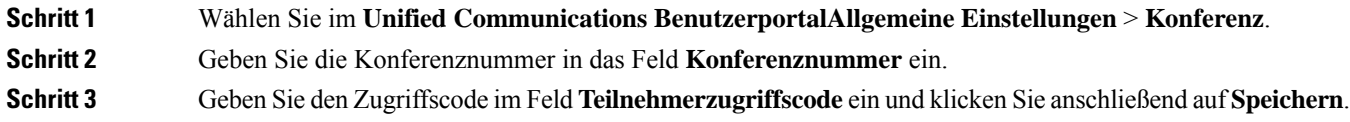

# **Herunterladen der erforderlichen Plugins**

Sie können die verfügbaren Plugins herunterladen, wenn Sie die Funktionalität Ihrer Cisco IP-Telefone oder Jabber-Anwendung erweitern möchten.

#### **Prozedur**

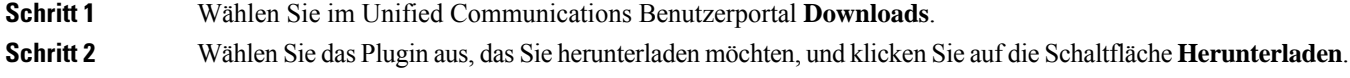

### **Herunterladen des Telefonbenutzerhandbuchs**

Sie können das Benutzerhandbuch Ihres Telefons über das Self-Service-Portal herunterladen. Wenn Sie feststellen, dass es sich nicht um die neueste Version handelt, gehen Sie zu [cisco.com,](https://www.cisco.com/) um die neueste Version herunterzuladen.

**Prozedur**

**Schritt 1** Wählen Sie im **Unified Communications BenutzerportalTelefone** > **Meine Telefone**.

**Schritt 2** Zeigen Sie mit der Maus auf den Namen des zusätzlichen Telefons, klicken Sie auf das "Einstellungen"  $\frac{1}{2}$ -Symbol und wählen Sie **Handbuch herunterladen**.

# **Abmelden vom Self-Service-Portal**

Nachdem Sie Ihre Einstellungen konfiguriert und angepasst haben, können Sie sich über das Self-Service-Portal abmelden. Stellen Sie vor dem Abmelden sicher, dass Sie Ihre Einstellungen gespeichert haben.

KlickenSie im **Unified Communications Benutzerportal** auf Ihren Anzeigenamen und wählenSie **Abmelden**. Ihr Anzeigename wird in der oberen rechten Ecke der Startseite angezeigt. Wenn Sie Ihren Anzeigenamen nicht konfiguriert haben, wird Ihre Benutzer-ID auf dem Bildschirm angezeigt.

### Über diese Übersetzung

Cisco kann in einigen Regionen Übersetzungen dieses Inhalts in die Landessprache bereitstellen. Bitte beachten Sie, dass diese Übersetzungen nur zu Informationszwecken zur Verfügung gestellt werden. Bei Unstimmigkeiten hat die englische Version dieses Inhalts Vorrang.